印表機設定方法如下: (以 Windows 7 為例)

因較新版本的 OS 會自行控制印表跳頁問題,故需另外設定一個上銀 支票格式使用,說明如下:

<步驟一>請選擇[裝置及印表機]並新增上銀支票專用印表機(建議驅 動程式使用 EPSON-1070C)

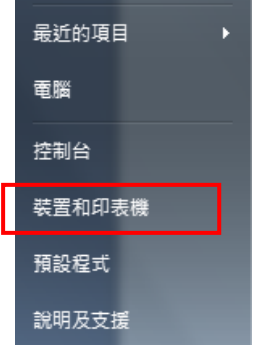

<步驟二>請新增一台印表機

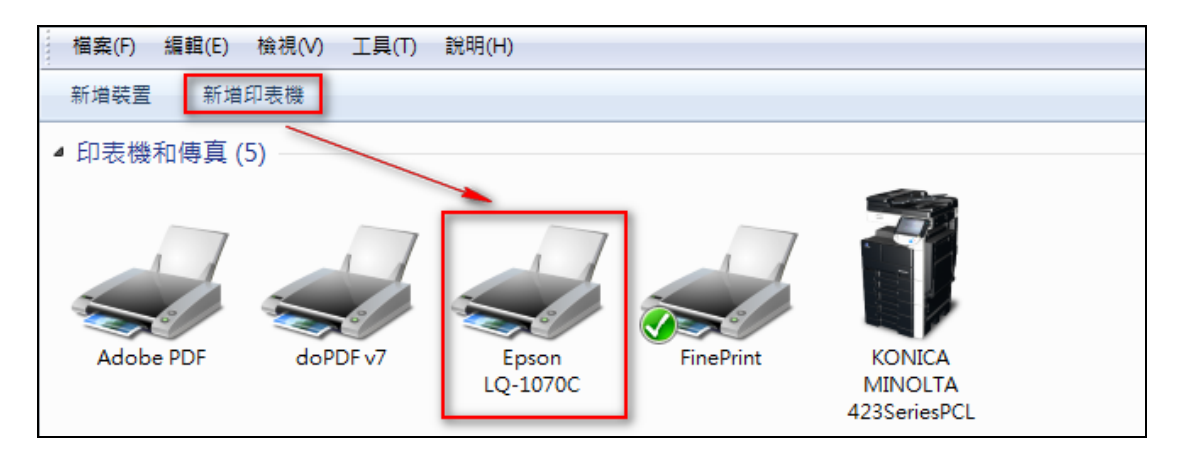

<步驟三>請點選[列印伺服器內容] -> 勾選[建立新格式] -> 格式名 稱請設為[SCSB]

一聯式支票則請將寬度設為 24CM ; 長度設為 8.5 CM 二聯式支票則請將寬度設為 24CM ; 長度設為 16.94 CM

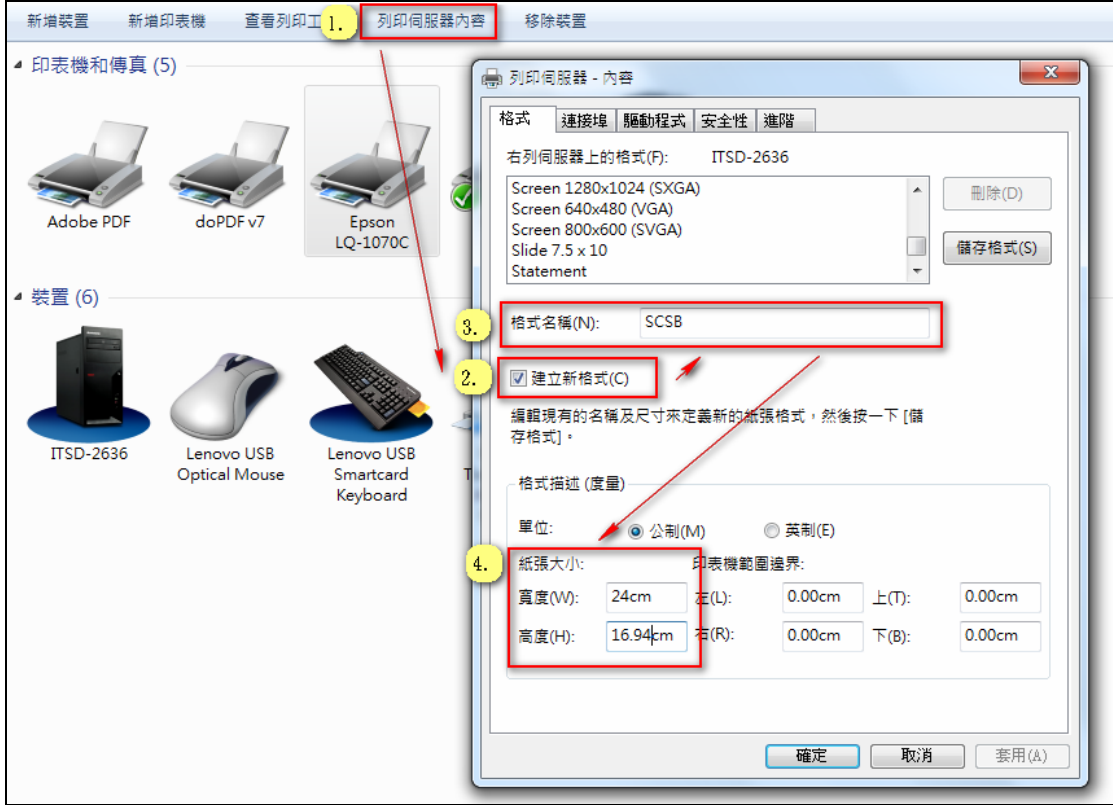

<步驟四>請將滑鼠移至欲設定之印表機並按滑鼠右鍵選擇[印表機內 容] -> 點選[裝置設定] -> 將紙匣設定中所有格式皆設定 為[SCSB]格式後按[確定]鍵儲存設定

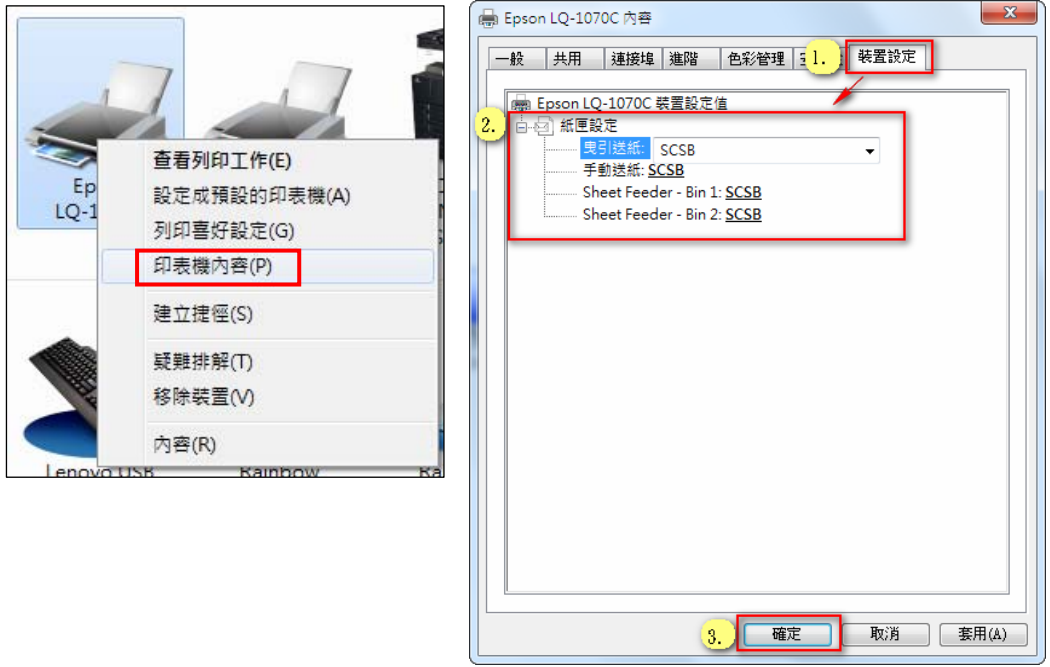

<步驟五>請將滑鼠移至欲設定之印表機並按滑鼠右鍵選擇[印表機 內容] -> 點選[一般] -> 點選[喜好設定] -> 點選右下[進階] -> 將[紙張輸出]中之[紙張大小]設定為[SCSB]格式後再按[確定] 鍵儲存設定

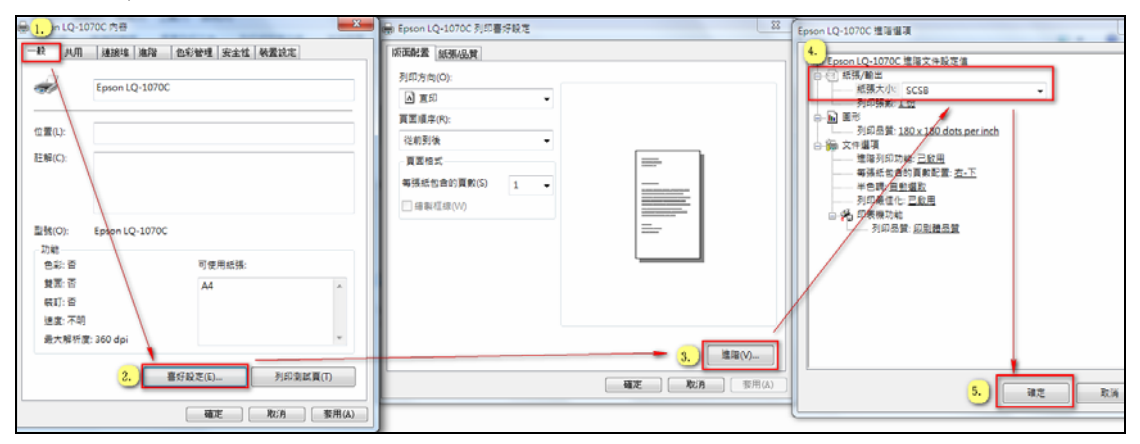

[備註]:印表機驅動程式建議使用 Epson LQ-1070C,若客戶端無 法選到該驅動程式時,則請客戶先作 Windows Update 後,預設之印表機驅動程式中就就有 Epson LQ-1070C 可供選取。其它印表機或驅動程式可能會發生列印會跳 頁或無法設定格式問題發生,造成不便,敬祈見諒。

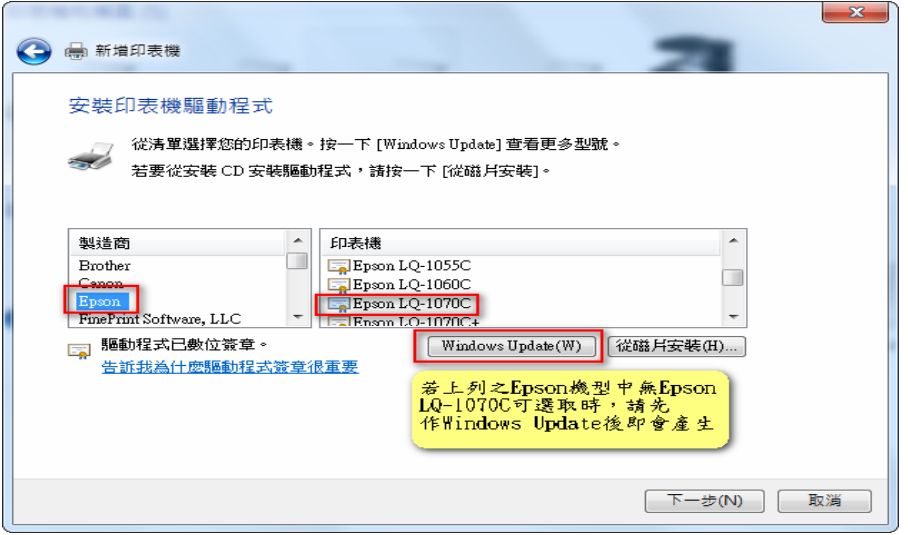